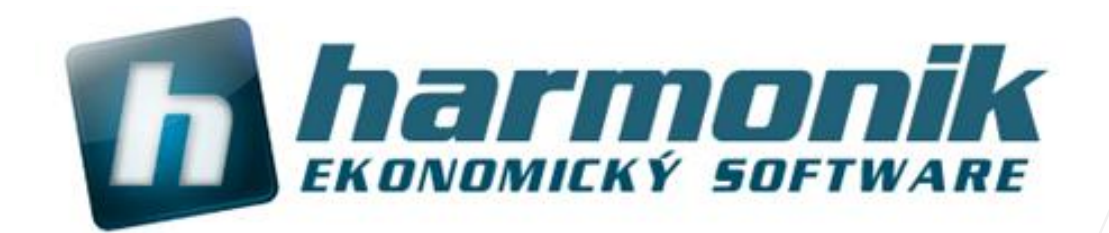

# **Návod na provedení upgrade Harmonik 2024 64-bit**

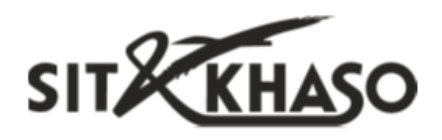

**Ing. Martin Klinger 11.12.2023**

## **Upgrade 2024**

Upgrade systému představuje soubor technických nebo legislativních změn v ekonomickém softwaru Harmonik, které zahrnují změnu verze PostgreSQL, úpravy databázových struktur, připojení nových funkcionalit nebo úpravy těch stávajících. Při instalaci upgrade je potřeba program ukončit na dobu nezbytnou pro provedení všech změn. Upgrade se vydává dle potřeby 1 až 2x v kalendářním roce a jeho instalaci mohou provést všichni uživatelé, jenž mají aktivní verzi ekonomického systému Harmonik pro aktuální rok.

**Upgrade Harmonik 2024 64-bit v sobě zahrnuje instalace nového SQL serveru PostgreSQL verze 16. Instalace bude provedena do nového adresáře verze Harmonik 2024 (standardně adresář Harmonik16).**

V 1.části upgrade se kontroluje poslední ukončená aktualizace ve všech databázích a firmách a poté se kopírují soubory z instalačního balíčku na disk, v 2.části se mění systémové objekty, provádí se aktualizace databáze a všechny potřebné úkony ke zprovoznění verze Harmonik 2023.

**Návod popisuje instalaci upgrade na 1 PC.** Pokud provozujete Harmonik v **síťové verzi** nebo máte více poboček a data mezi nimi sdílíte pomocí **přenosů dat - replikací**, pak postupujte **podle popisu instalace v níže uvedených kapitolách**: "Instalace upgrade pří síťové verzi" a "Instalace upgrade při sdílení dat - replikací".

## **Kroky před spuštěním upgrade**

1) Před upgrade zkontrolujte, že máte na současné verzi programu **poslední aktualizaci č.22 nebo vyšší**. Čísla aktualizace jsou vidět na **úvodní obrazovce programu v informačním panelu - 2023.1.15 (22)** viz. obrázek níže. Pokud máte databáze a firmy, které často nespouštíte (např. archivní neaktivní firmy), je potřeba provést aktualizaci také na těchto firmách. Instalační program kontroluje přítomnost poslední aktualizace na všech databázích a firmách a pokud tak není, nelze pokračovat v upgrade.

2) Zkontrolovat, že běží služby Harmonik13 (databáze) a Harmonik13A (agent pro zálohování a opakované úlohy) přes systém Windows / Služby nebo jednodušeji přes **úvodní obrazovku programu a informační panel, na kterém musí být první dvě kontrolky zleva světle zelené.**

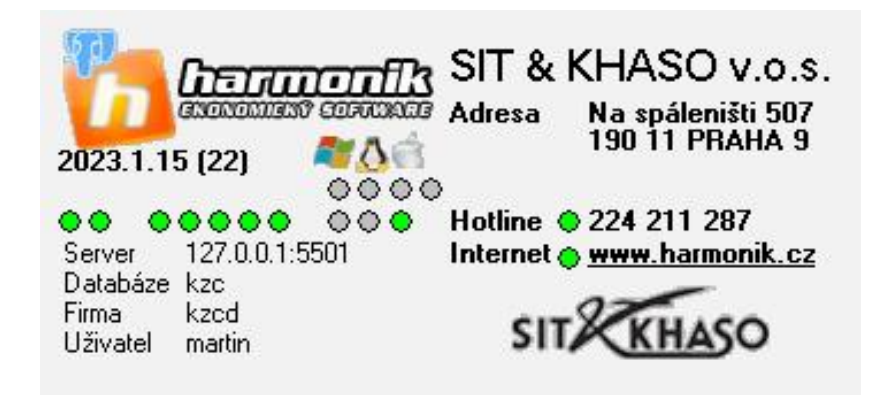

3) Pokud si nejste jistí, jestli máte nastavené pravidelné zálohování (především zálohu serveru), pak **důrazně doporučujeme před upgradem provést zálohu serveru**. Záloha serveru představuje kompletní zálohu všech databází a firem do jediného souboru. Zálohu spustíte z hlavní obrazovky, menu **Server / SQL server / Import/Export / Export serveru**.

4) Prověřte, kolik firem máte v každé databázi. Pokud počet firem v některé z databází překročí 20, konzultujte další pokračování upgrade s naší zákaznickou linkou.

## **Kde lze upgrade získat?**

#### **A) Z hlavní plochy obrazovky programu - menu Klient / Upgrade programu**

**Jedná se o nejčastější postup stažení instalační balíčku upgrade a jeho provedení.** Pokud provedete upgrade přímo z programu, pak se soubor upgrade automaticky stáhne z internetu, uloží se a rovnou se sám spustí. **Zároveň se automaticky provede odregistrace původní verze**.

*Pozn.: Verze upgrade, která se spouští z programu je 64-bitová (bez ohledu na verzi operačního systému Windows). Tedy instalace ze současné verze programu Harmonik je možná pouze pro PC s 64-bitovým operačním systémem, jedná se o instalační balíček I.*

#### **B) Stažením souboru z internetu**

#### **Před ukončením programu proveďte jeho odregistraci verze 2023 - menu Klient/Odregistrace programu.**

Na stránce http://www.harmonik.cz/upgrade, pro verzi Harmonik 2024 64-bit použijete instalační balíček I. harmonik 2024 i 64.exe. Dle použitého prohlížeče (Microsoft Explorer / Mozilla Firefox / Google Chrome apod.) se instalační balíček upgrade uloží buď přímo do adresáře, kam se standardně ukládají všechny stahované soubory z internetu nebo prohlížeč nabídne adresář, kam má soubor uložit. Po stažení souboru pak v daném adresáři naleznete příslušný soubor instalace, které spustíte.

## **Průběh instalace upgrade - 1.část, kopie souborů a převod dat**

Provedení instalace upgrade můžeme rozdělit na dvě části. **První částí vás provede "Průvodce instalací"**. Po spuštění instalátoru se objeví hlášení, pokud tedy máte na svém PC nainstalovaný antivirový program AVAST, o doporučení vypnutí štítu po dobu instalace. Je to z toho důvodu, aby antivirový program nezablokoval proces převodu serveru, resp. založení nového serveru PostgreSQL 16.

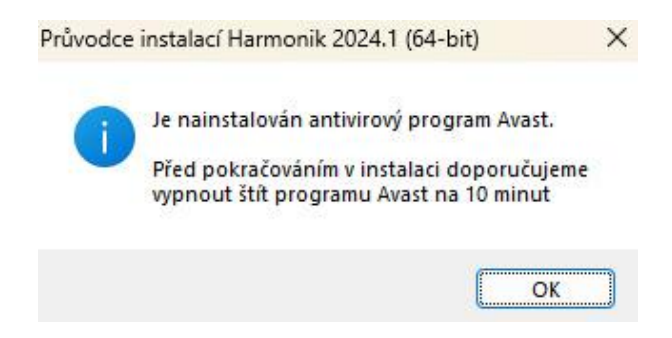

O skutečnosti, že instalátor našel předešlou verzi programu Harmonik, jste informování hlášením.

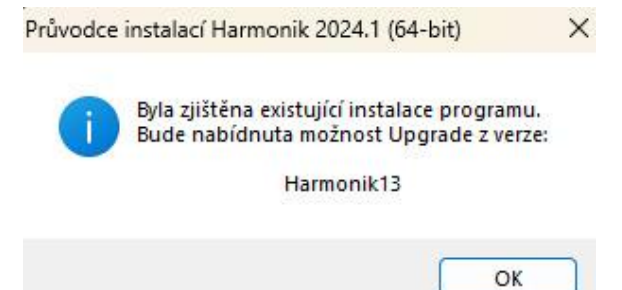

Dále bude provedena kontrola přítomnosti poslední aktualizace ve všech databázích a firmách, jak bylo popsáno výše.

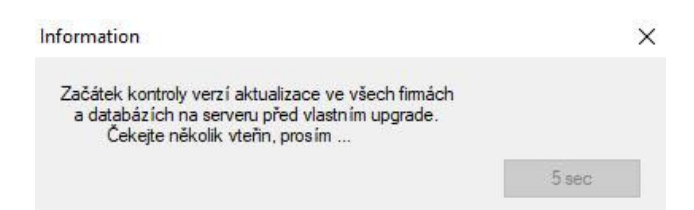

V případě, že některá z firem není ve vyžadované poslední aktualizaci, instalační průvodce vydá následující hlášení a proces upgrade skončí.

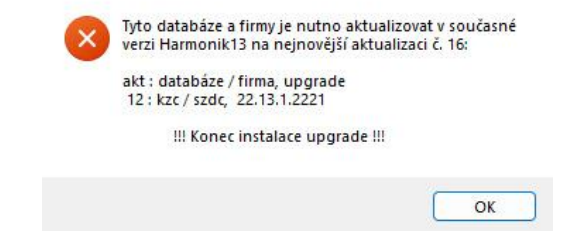

V tomto případě je nutné se přihlásit do všech databází, které nejsou zaktualizovány. Procesem přihlášení do jakékoliv firmy na vybrané databázi, se provede aktualizace všech firem v této databázi. Jakmile budete mít ve všech databázích všechny firmy s posledním číslem aktualizace, je možné znovu spustit instalační balíček upgrade.

Jestliže mají všechny firmy poslední aktualizaci, je možné pokračovat v instalaci upgrade. Zobrazí se okna s úvodními informacemi, následně v dalším okně potvrďte Souhlas s podmínkami licenční smlouvy.

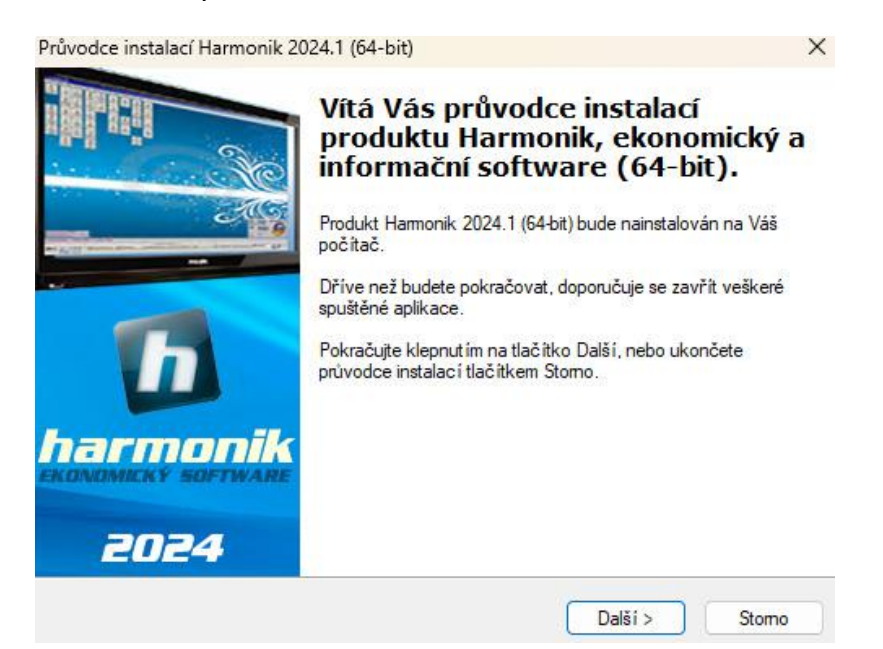

Další obrazovka nabídne výběr adresáře pro instalaci. Instalátor najde cestu předchozí verze a pouze upraví adresář na Harmonik16. Defaultně C:\Program Files\Harmonik\Harmonik16. Doporučujeme cestu neměnit.

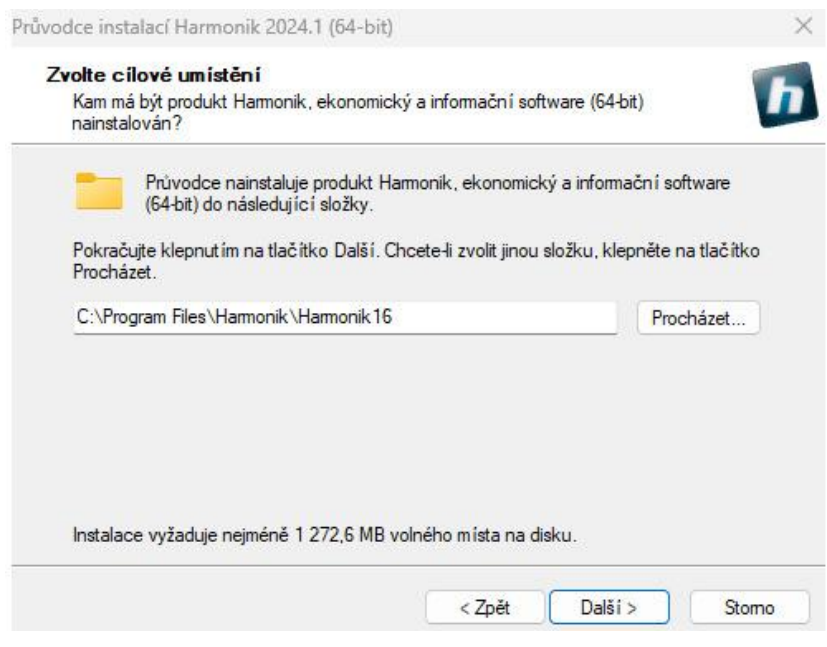

Průvodce instalací pokračuje Volbou součástí. **Pokud používáte program pouze na jednom počítači**, nechte zatrženou i volbu SQL server (volba pro instalaci klienta programu Harmonik je zatržená vždy).

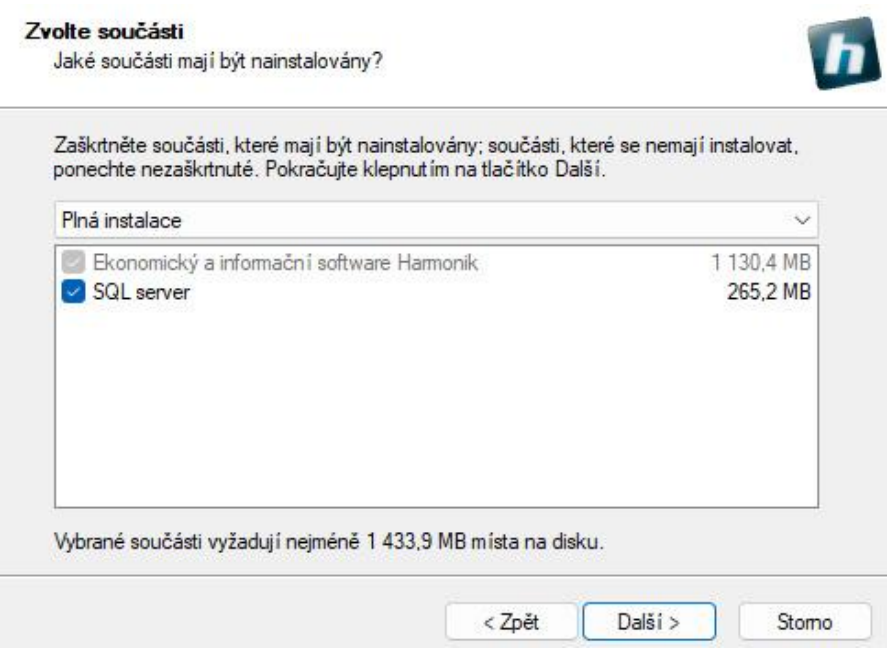

V případě **síťového provozu** nechte obě volby zatrhnuté pouze na hlavním počítači (serveru), kde běží databáze, při instalaci na pracovních stanicích, které se připojují k serveru, odtrhněte volbu SQL server.

Dalším krokem je vytvoření zástupce složky aplikace v nabídce Windows Start. Doporučujeme ponechat nabídnuté pojmenování.

Následuje okno se zatrhávacími volbami dalších úloh. Opět doporučujeme nechat nastavení takové, jaké nabízí instalátor.

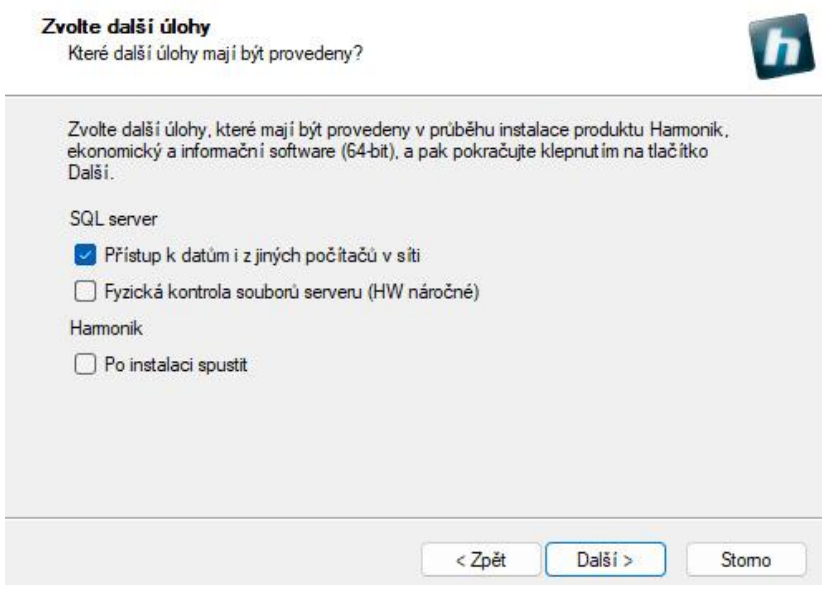

Jestliže instalujete program na hlavní počítač (server) tak, aby byl dostupný pro ostatní klienty, pak určitě musí být zatržena volba "Přístup k datům z jiných počítačů v síti". Pokud se jedná o samostatný PC, pak možnost nemusí být označena, ale nic se ani nezkazí, pokud zatržená zůstane. Pokračujte stiskem tlačítka Další.

Následuje informační obrazovka se zatrženou možností "Převod existujících firem z předchozí instalace Harmonik13 ". Port SQL serveru neměňte a pokračujte stiskem tlačítka Další.

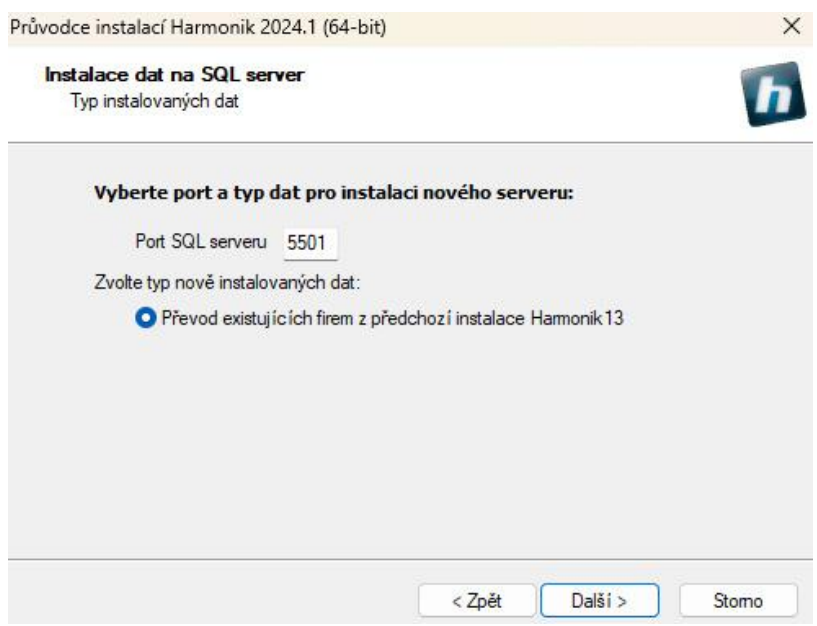

Další okno rekapituluje adresáře původní (Harmonik13) a nové instalace (Harmonik16) a jejich porty. Políčko "Port pro upgrade", který slouží pro potřeby upgrade při převodech dat ze serveru 13 na server 16, doporučujeme neměnit.

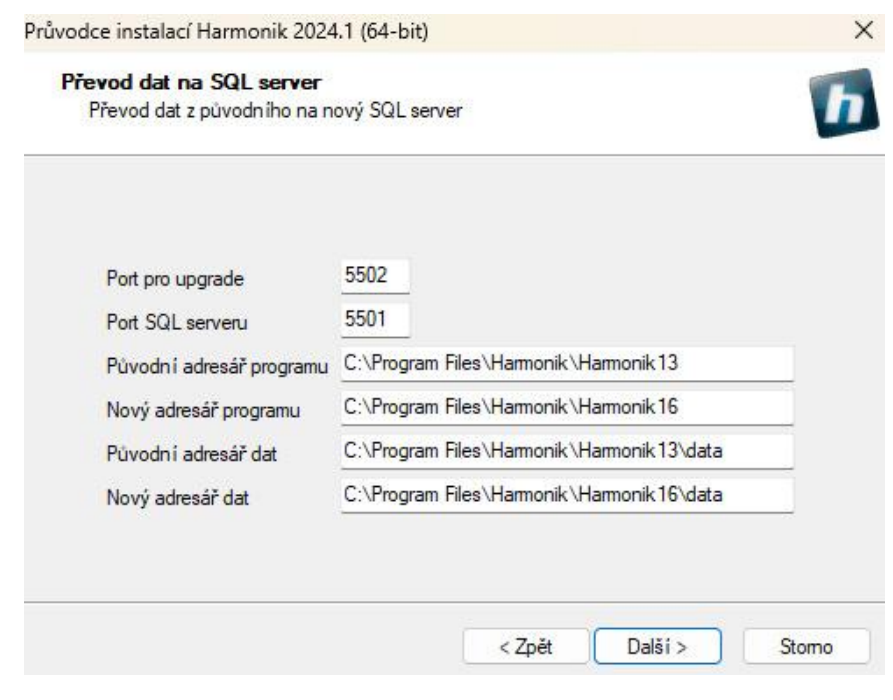

*Změnu portu doporučujeme pouze zkušeným uživatelům a pouze pokud to je nezbytně nutné, např. z důvodu běhu jiné služby na tomto portu apod. Před změnou ještě kontaktujte naší zákaznickou linku a situaci zkonzultujte.*

Poslední krokem v průvodci je okno Instalace připravena, ve kterém jsou shrnuty veškeré náležitosti instalace. Potvrzení instalace se provede stiskem tlačítka Instalovat.

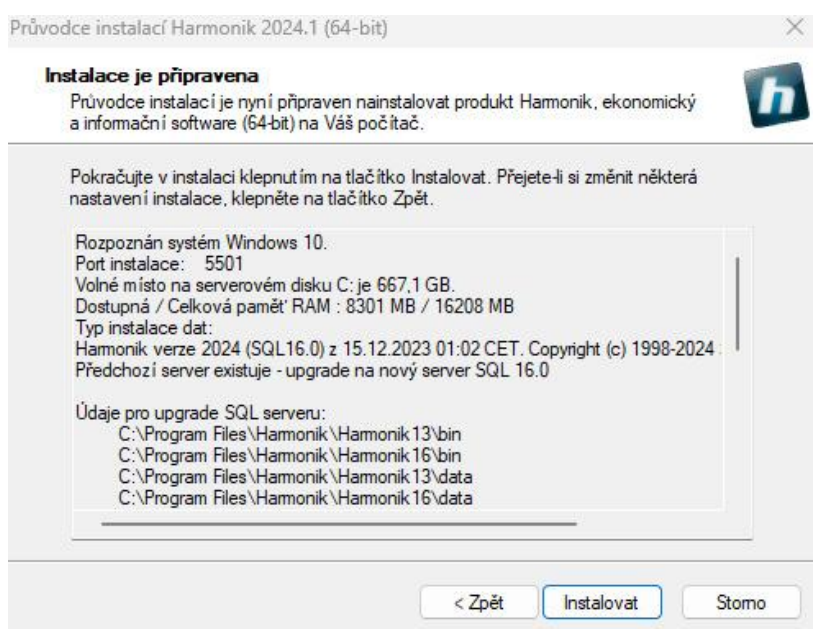

**V průběhu instalace nebo i kdykoliv později se může zobrazit okno s informací od Windows Firewall,** zda-li povolit nebo zakázat změny prováděné v počítači **- zvolte vždy "Povolit".**

Během procesu instalace se kopírují nové struktury programu z instalačního balíčku do zvoleného adresáře. Nerušte instalaci ani podpůrných prostředků, jako např. Python, apod. V průběhu instalace se také bude objevovat "okno příkazového řádku", ve kterém se budou provádět různé procesy instalace a převodu.

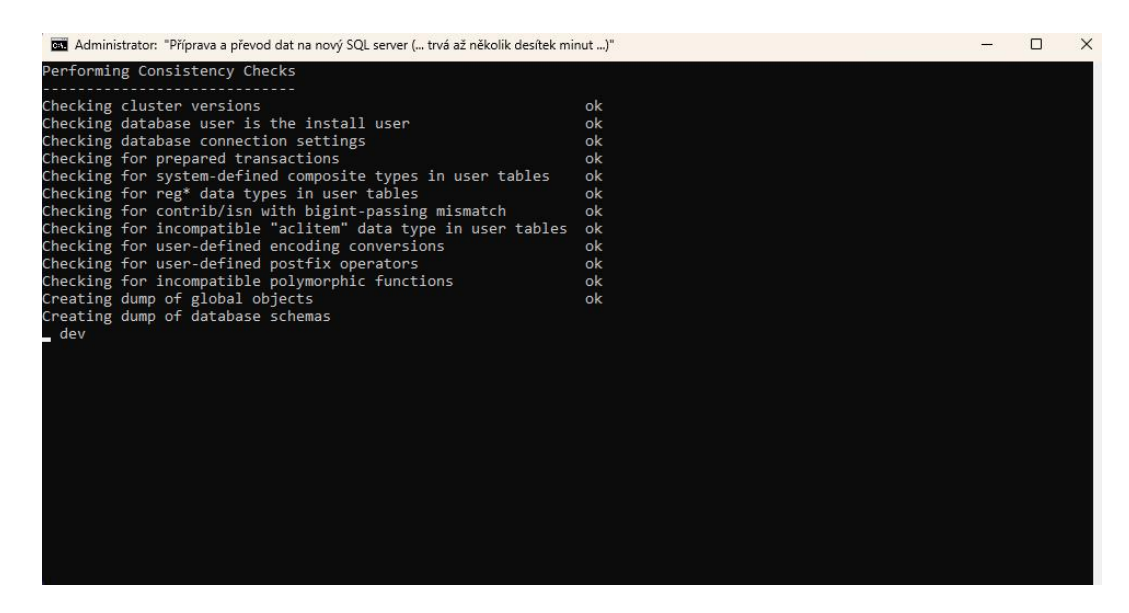

**Okna nezavírejte ani nepřerušujte vykonávání a vyčkejte skončení procesu instalace. Převod dat může trvat, dle velikosti a počtu databází a firem, až několik desítek minut.**

Pokud instalace proběhne v pořádku, pak po dokončení kopírování souborů a ukončení balíčku instalace, je možné spustit program.

Pokud se během instalace vyskytne nějaký problém, zobrazí se na konci instalace chybové hlášení. V tom případě nás kontaktujte na zákaznické lince.

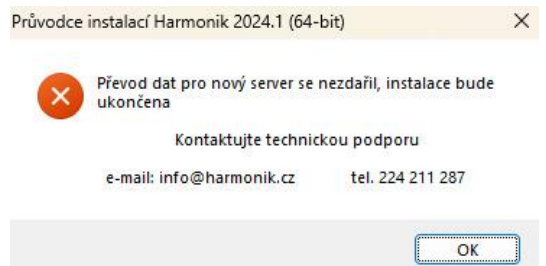

**Až do vyřešení problému v instalaci upgrade můžete dále pracovat v původní verzi programu Harmonik, nedochází tak k žádnému blokování v práci.** Viz. další hlášení na konci instalace "V původní verzi programu LZE pokračovat v práci.". Pokud se ale z nějakého důvodu nespustí původní služba, pak hlášení bude "V původní verzi programu NELZE pokračovat v práci.". V tom případě nás také kontaktujte na zákaznické lince.

## **Průběh instalace upgrade - 2.část, registrace a proces upgrade**

**V případě instalace upgrade mezi kalendářními roky, bude při prvotním přihlášení do programu po instalaci upgrade, vyžadována registrace programu Harmonik licenčními údaji pro rok 2024**. Pokud je datum vydání upgrade v průběhu kalendářního roku, pak registrace programu není vyžadována. Tedy, po spuštění ikonky z plochy Windows se zobrazí registrační okno - zvolte "Registrovat program"

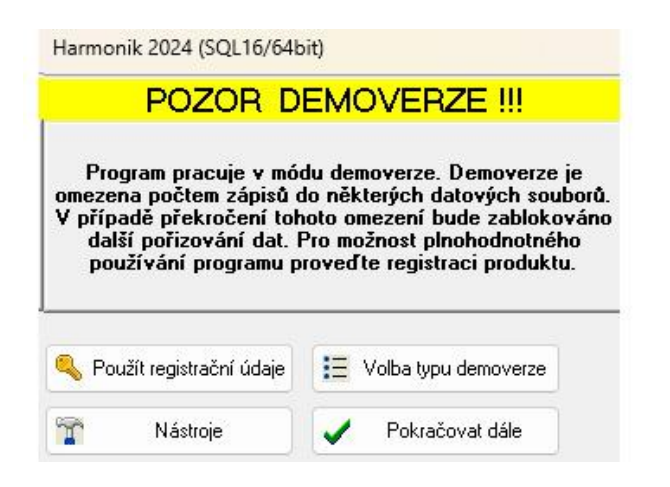

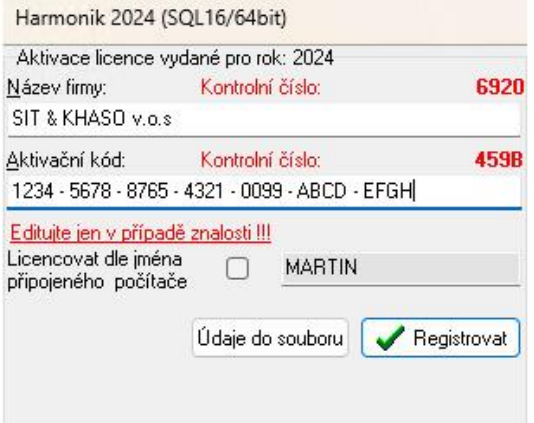

Poté do políček určených pro vyplnění údajů zapište "Název firmy" a "Aktivační kód". Pokud budou údaje souhlasit (musí souhlasit 4-místná kontrolní čísla), rozsvítí se tlačítka "Registrovat" a "Údaje do souboru".

Pokud je počítač, na kterém se provádí instalace připojený k internetu, pak můžete stisknout tlačítko "Registrovat" a po ověření správnosti údaji dojde obratem k zaregistrování programu.

Pokud počítač k internetu připojený není, je možné program registrovat pomocí tlačítka "Údaje do souboru" a následné registraci na www.harmonik.cz/registrace. Na této stránce je také podrobnější návod, jak registraci provést.

Po zaregistrování se již objeví úvodní přihlašovací okno, kde je možné vyplnit přihlašovací údaje a přihlásit se.

#### **Po přihlášení se do programu se začne automaticky stahovat aktualizace č.1 nebo vyšší nové verze Harmonik 2024.**

Po stažení aktualizace **začíná druhá část**, realizace změn na provozovaných databázích a firmách. Po přihlášení se nezobrazí hlavní obrazovka programu, ale následující hlášení, které se potvrdí tlačítkem "Ano".

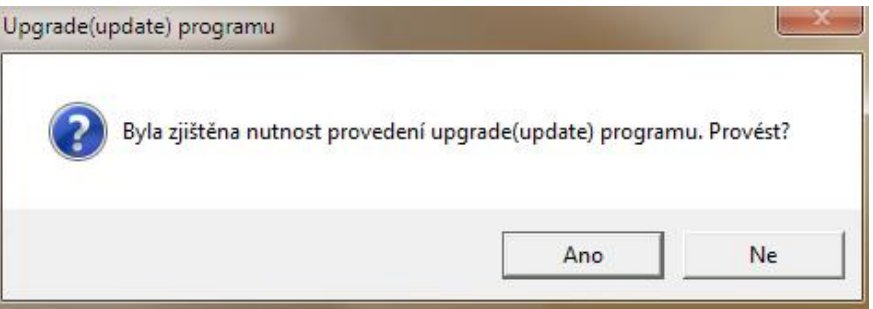

Následně se zobrazí dotaz, zda-li chcete provést upgrade jen na aktuální databázi, ke které jste se přihlásili, nebo na všech. Odpověď bude záležet na konkrétní situaci, ale **nejčastější odpovědí zřejmě bude "Ne"**, tato hodnota je také předvolena, a proto se upgrade provede najednou na všech dostupných databázích.

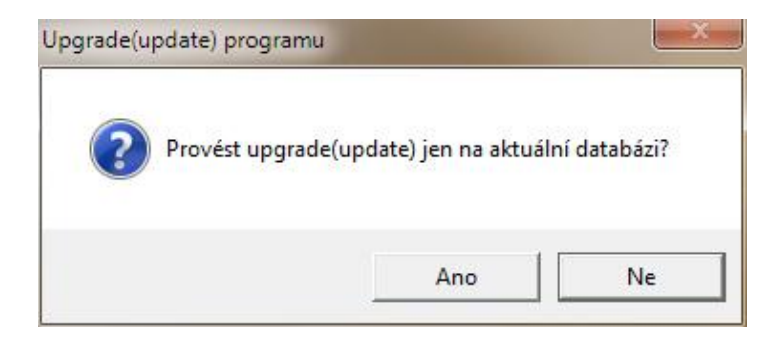

Jestliže byla zvolena možnost provedení upgrade na všech dostupných databází, je ještě možné některé databáze z procesu upgrade vyloučit. Na následující obrazovce je zobrazený seznam všech dostupných databází, v záhlaví okna je výzva "**Zvolte databáze pro NEPROVEDENÍ upgrade**". Tato volba je zde pro případ, že se při provádění kroků upgrade objeví nějaká chyba a tak lze při příštím spuštěním upgrade na chybu reagovat, např. vypnout provádění upgrade u nějaké konkrétní databázi ve které se problém vyskytl apod.

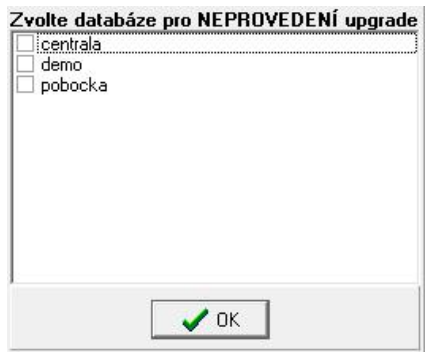

Tedy pouze tehdy, pokud budete potřebovat nějakou databázi z provedení upgrade vyloučit, zatrhněte jí (např. pro vyloučení databáze, kde se vyskytuje nějaký problém). **V naprosté většině případů chcete-li provést upgrade na všech databázích, žádnou neoznačujte a jen pokračujte tlačítkem "OK"**.

Dále již následuje samotný proces upgrade, při kterém se provádí zpracování dat. V úvodu se může zobrazit následují okno, které nastavuje nové hodnoty databází a firem v nich uložených.

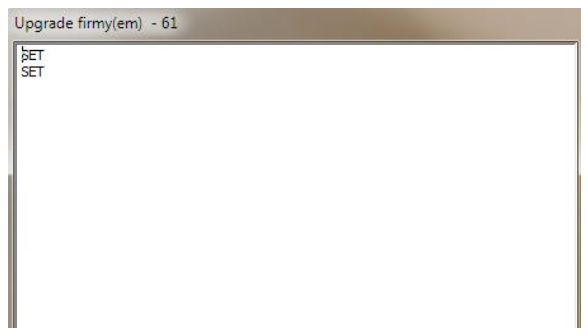

Celkový průběh lze sledovat na dolní stavové liště programu Harmonik, která má po dobu provádění upgrade červenou barvu. V závislosti na právě prováděné operaci se v ní mění informace. Při výměně objektů databáze, může být její stav například takový, jaký je na dalším obrázku.

demn/demnuretnictvi

**Doporučujeme po dobu provádění upgrade nepracovat v žádných jiných programech a sledovat průběh kroků upgrade na obrazovce.** Časová náročnost celého upgrade záleží na více faktorech - na počtu databází a firem, na objemu dat firem a na výkonu PC, na kterém se upgrade provádí. Lze přibližně stanovit průměrnou dobu na provedení upgrade 1 firmy na

cca. 5 minut. Po skončení celého procesu upgrade program vydá hlášení informaci o úspěšném dokončení upgrade na příslušnou poslední verzi.

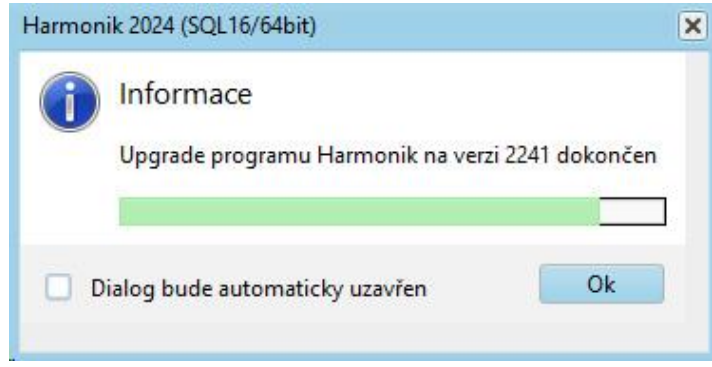

Po potvrzení informace o dokončení upgrade programu tlačítkem "OK", se objeví základní obrazovka programu a je upgrade je hotový**. Po dokončení upgrade se program automaticky ukončí.**

Znovu program spusťte a tím se provede nahrání poslední aktualizace, která je v okamžiku dokončení upgrade k dispozici. Po provedení a dokončení aktualizace a zobrazení hlavní plochy programu s tlačítky je již program připravený k běžnému používání.

## **Instalace upgrade v síťové verzi**

Popsaný postup provedení upgrade je pro instalaci ekonomického softwaru Harmonik na jednom počítači. V případě síťové instalace se ale postup příliš neliší.

1) **Upgrade (1. a 2.část) je nutné jako první provést přímo na hlavním počítači (serveru), kde jsou uložena data, kde je nainstalovaná databáze PostgreSQL** a to z důvodu update řídící databáze PostgreSQL. K tomu je potřeba, aby na hlavním PC byl nainstalovaný také klient Harmonik. Při provádění upgrade na serveru musí být všichni uživatelé na stanicích odhlášeni.

2) Po ukončení upgrade na hlavním počítači (tj. dokončení 1. a 2.části upgrade), stačí **na všech dalších síťových stanicích provést pouze 1.část upgrade, tedy stažení instalačního balíčku a jeho spuštění.** Druhá část se již na ostatních stanicích neprovádí, protože ta již byla provedena v bodě 1) instalace upgrade síťové verze. Po instalaci balíčku na stanici a registraci klienta, se lze rovnou přihlásit do již aktualizovaného ekonomického softwaru Harmonik.

## **Instalace upgrade při sdílení dat - replikací**

Při přenosech dat - replikacích, **je nutné dodržet postup a pořadí kroků**, ve kterém se bude upgrade provádět.

1) Před samotnou instalací upgrade zkontrolovat **na centrále,** tj. tam, kde běží řízení replikací, v modulu Replikacích, zda jsou všechna data přenesená. V hlavní obrazovce zvolte menu **Server / Server replikací (přenosy dat) / Nastavení a provoz replikací.** Následně zvolte tlačítko "Přihlásit k datovému serveru" a poté vyberte záložku "Provozní tabulky". Pokud jsou všechny indikátory provozu ("Vše zpracováno", "Odchozí požadavky", "Příchozí požadavky", "Provoz replikací") **světle zelené, pak jsou data na centrále přenesená na všechny pobočky.** V případě, že jsou tyto indikátory žluté nebo červené ("Odchozí chyby", "Příchozí chyby"), znamená to, že se buď data ještě přenáší nebo se dosud nepřenesla (žlutá) nebo že se jejich přenos vůbec nezdařil (červená). V těchto případech kontaktujte naši zákaznickou linku.

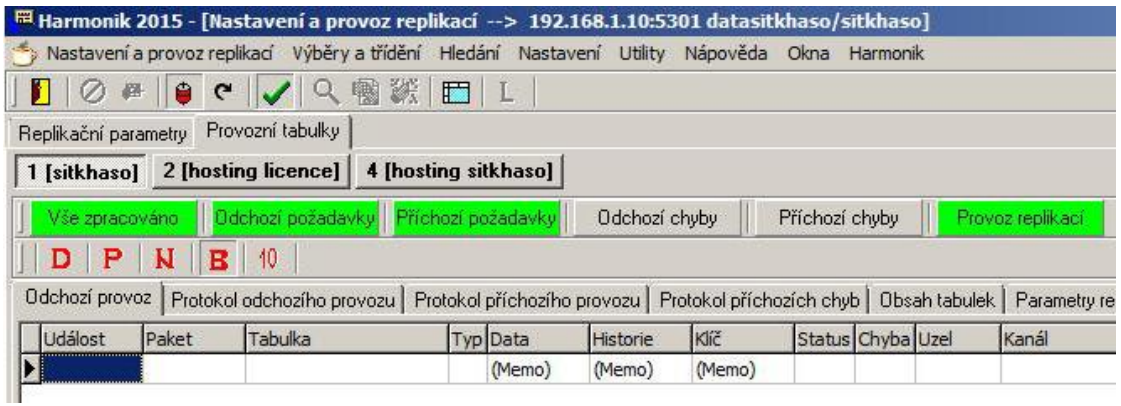

2) Kontrolu indikátorů proveďte také **na všech pobočkách**, které komunikují s centrálou tedy přepněte se tlačítkem na další uzly (na obrázku "hosting licence" a "hosting sitkhaso"). Platí, stejně jako na centrále, že všechny kontrolní indikátory musí být zelené. Pokud se na pobočku nepřipojíte, tak zřejmě není připojena k internetu nebo zapnutá. Proveďte příslušné kroky k jejímu spuštění.

3) Po zkontrolování dat **doporučujeme na centrále a všech pobočkách v programu Harmonik nepracovat**.

4) **Před upgrade je nutné vypnout službu replikací. Platí, že každá firma, která replikuje, má svojí službu. Služby jsou pouze na centrále. Službu lze vypnout ze systému Windows z panelu Služby nebo přímo z programu.** Název služby lze zjistit z hlavní obrazovky programu z menu **Server / Server replikací (přenosy dat) / Nastavení a provoz replikací.** Následně zvolte tlačítko "Přihlásit k datovému serveru". "Jméno služby replikací" je uvedeno ve stejnojmenném políčku. Službu lze také zastavit stisknutím tlačítka "**Zastavit replikace**".

5) S instalací upgrade (pokud to provozní podmínky dovolí), **začněte na centrále**. Postup instalace se neliší od výše popsaného postupu pro 1 PC, viz. popis výše v předcházejících kapitolách. Po dokončení upgrade na centrále zůstanou replikace zablokovány.

6) Až nyní **spusťte nový program Harmonik** 2024 a po registraci klíčem pro nový rok proveďte upgrade všech databází.

7) Po dokončení upgrade se z programu odhlaste a znovu program spusťte. Po opětovném spuštění se **provede poslední aktualizace se soubory potřebných pro replikace**.

8) Proveďte **instalaci upgrade** a upgrade databází na **všech dalších pobočkách**.

9) Teprve po splnění bodu 8) **spusťte příslušné služby replikací na centrále** a ověřte, že jsou přenosy dat funkční, např. tak, že v modulu Adresáři firem upravte v detailu, nějaké náhodně zvolené firmy, některé z polí. Následně se přesvědčte, že se uvedená změna přenesla na všechny pobočky, které spolu komunikují.

## **Závěr**

Postup instalace upgrade není složitý. V postupu je rozepsán na více stran, detailně i s obrázky, aby byl co možná nejpochopitelnější.

Pokud budete mít jakýkoliv dotaz ke konkrétnímu bodu výše popsanému postupu, neváhejte se na nás obrátit na zákaznické hotline lince 224 211 287.

Pokud dáte přednost pohodlí a chcete celý proces provedení upgrade přenechat na naše školené pracovníky, kontaktujte nás na uvedené zákaznické lince a po domluvě a stanovení poplatku za instalaci upgrade, tento uděláme za vás.

**Děkujeme, že využíváte ekonomické programy naší společnosti.**